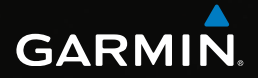

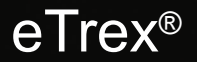

# brugervejledning

Modeller: 10, 20, 30

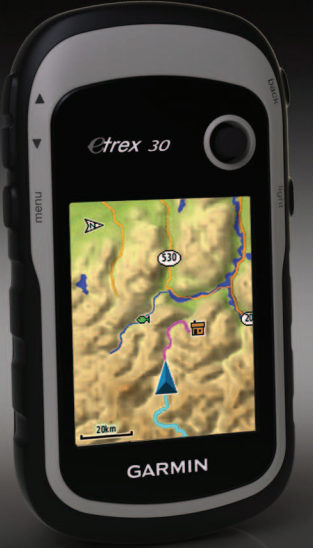

#### © 2011 Garmin Ltd. eller dets datterselskaber

Alle rettigheder forbeholdes. I henhold til loven om ophavsret må denne brugervejledning ikke kopieres, helt eller delvist, uden skriftlig samtykke fra Garmin. Garmin forbeholder sig retten til at ændre eller forbedre sine produkter og til at ændre indholdet i denne brugervejledning uden at være forpligtet til at varsle sådanne ændringer og forbedringer til personer eller organisationer. Gå til [www.garmin.com](http://www.garmin.com) for at få aktuelle opdateringer og yderligere oplysninger om brug af dette produkt.

Garmin®, Garmin-logoet, eTrex®, BlueChart® og City Navigator® er varemærker tilhørende Garmin Ltd. eller dets datterselskaber, registreret i USA og andre lande. ANT™, ANT+™, BaseCamp™, chirp™, HomePort™ og Thumb Stick™ er varemærker tilhørende Garmin Ltd. eller dets datterselskaber. Disse varemærker må ikke anvendes uden udtrykkelig tilladelse fra Garmin.

Windows® er et registreret varemærke tilhørende Microsoft Corporation i USA og/eller andre lande. Mac® er et registreret varemærke tilhørende Apple Computer, Inc. microSD™ er et varemærke tilhørende SD-3C, LLC. Rettighederne til øvrige varemærker og handelsnavne tilhører de respektive ejere.

# **Indholdsfortegnelse**

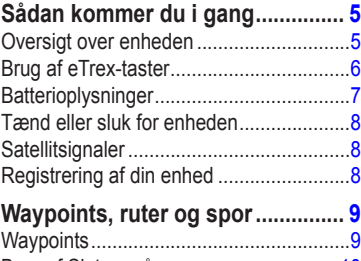

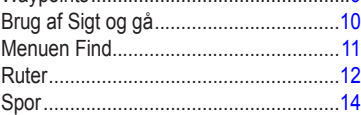

## **Navigation [.....................................](#page-15-0) 16** [Navigation til en destination....................16](#page-15-0)

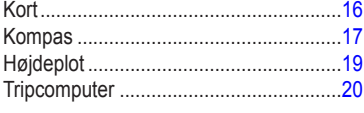

## **Geocaches [....................................](#page-20-0) 21**

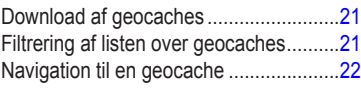

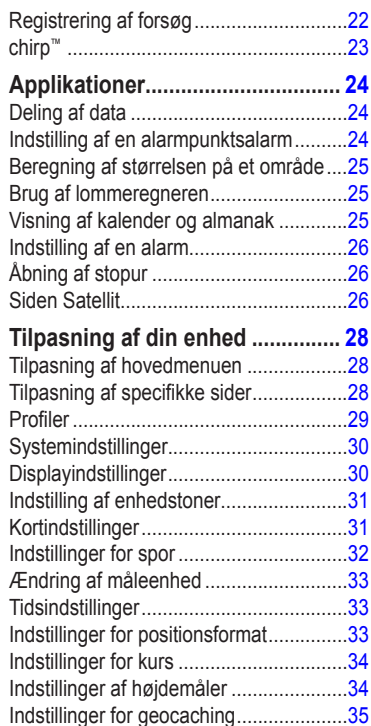

### Indholdsfortegnelse

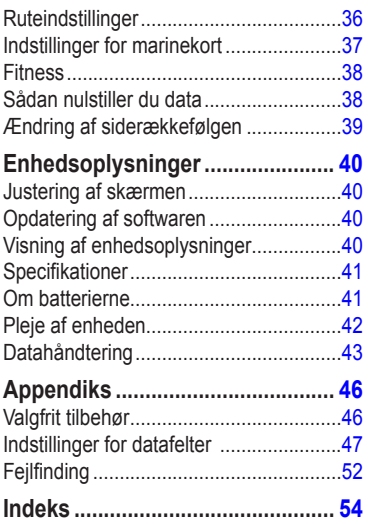

# <span id="page-4-0"></span>**Sådan kommer du i gang**

### **advarsel**

Se guiden *Vigtige produkt- og sikkerhedsinformationer* i æsken med produktet for at se produktadvarsler og andre vigtige oplysninger.

Når du bruger enheden første gang, skal du udføre disse opgaver for at konfigurere enheden og for at lære de grundlæggende funktioner at kende.

- 1. Isæt batterierne [\(side 7](#page-6-1)).
- 2. Tænd for enheden [\(side 8\)](#page-7-1).
- 3. Modtag satellitsignaler ([side 8\)](#page-7-2).
- 4. Registrer enheden ([side 8\)](#page-7-3).
- 5. Marker et waypoint [\(side 9](#page-8-1)).
- 6. Opret en rute ([side 12](#page-11-1)).
- 7. Registrer et spor [\(side 14\)](#page-13-1).
- 8. Naviger til en destination ([side 16\)](#page-15-1).
- 9. Kalibrer kompasset ([side 18](#page-17-0)).

### **Oversigt over enheden**

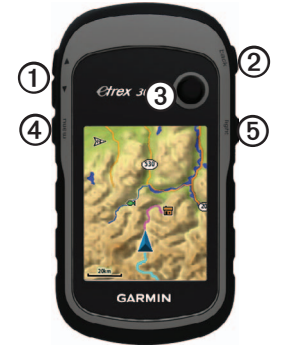

 Zoom-taster Back-tast Thumb Stick™ Menu-tast <sup>⑤</sup> | <mark>小</mark>/Light-tast

### <span id="page-5-0"></span>Sådan kommer du i gang

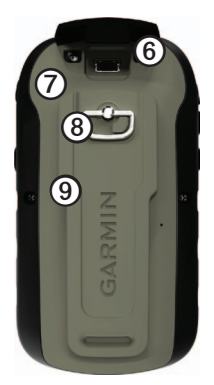

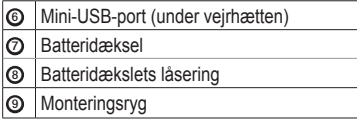

### **Brug af eTrex-taster**

- Flyt Thumb Stick op, ned, til venstre og til højre for at markere menuvalg eller for at flytte rundt på kortet.
- Tryk i midten af Thumb Stick for at vælge det markerede element.
- Tryk på **back** for at gå ét trin tilbage i menustrukturen.
- Tryk på **menu** for at få vist en liste over almindeligt anvendte funktioner for den aktuelle side. Tryk på **menu** to gange for at åbne hovedmenuen fra en vilkårlig side.
- Tryk på ▲ og **▼** for at zoome ind og ud på kortet.

### <span id="page-6-0"></span>**Batterioplysninger**

### **advarsel**

Temperaturklassificeringen for enheden (-20°C til 70°C, eller -4°F til 158°F) kan overskride brugsområdet for visse batterier. Alkaline-batterier kan gå i stykker ved høje temperaturer.

### *bemærk*

Alkaline-batterier mister en væsentlig del af deres kapacitet, når temperaturen falder. Brug derfor litiumbatterier, når du bruger enheden på steder med temperaturer under frysepunktet.

### <span id="page-6-1"></span>**Isætning af AA-batterier**

Enheden bruger to AA-batterier. Du kan anvende alkaline-, NiMH- eller litiumbatterier. Brug af NiMH- eller litiumbatterier giver de bedste resultater.

1. Drej D-ringen mod uret, og træk op i den for at fjerne dækslet.

2. Isæt batterierne, så de vender rigtigt.

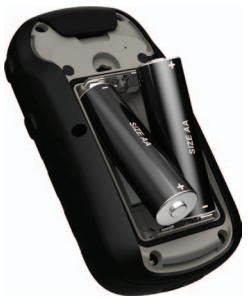

- 3. Sæt batteridækslet på igen, og drej D-ringen med uret.
- 4. Hold  $\binom{d}{2}$ .
- 5. Vælg **Opsætning** > **System** > **Batteritype**.
- 6. Vælg **Alkaline**, **Litium** eller **Genopladeligt NiMH**.

### <span id="page-7-1"></span><span id="page-7-0"></span>**Tænd eller sluk for enheden**  $H$ old  $\ddot{C}$ .

# <span id="page-7-2"></span>**Satellitsignaler**

Når enheden er tændt, begynder den at opfange satellitsignaler. Enheden skal muligvis have frit udsyn til himlen for at opfange satellitsignaler. Når GPS-søjlerne på baggrundsbelysningssiden ([side 40\)](#page-39-1) lyser fast grønt, har enheden modtaget satellitsignaler. Klokkeslættet og datoen indstilles automatisk baseret på GPS-positionen.

Der findes oplysninger om GPS på adressen http:/[/www.garmin.com/aboutGPS](http://www.garmin.com/aboutGPS).

## <span id="page-7-3"></span>**Registrering af din enhed**

- Gå til [http://my.garmin.com.](http://my.garmin.com)
- Opbevar den originale købskvittering, eller en kopi af den, på et sikkert sted.

# <span id="page-8-0"></span>**Waypoints, ruter og spor**

# **Waypoints**

Waypoints er positioner, som du registrerer og gemmer på din enhed.

### <span id="page-8-1"></span>**Oprettelse af et waypoint**

Du kan gemme din aktuelle position som et waypoint.

- 1. Vælg **Markér waypoint**.
- 2. Vælg en funktion:
	- Hvis du vil gemme waypointet uden ændringer, skal du vælge **Udført**.
	- Hvis du vil foretage ændringer i waypointet, skal du vælge det element, der skal redigeres, og vælge **Udført**.

### **Søgning efter et waypoint**

- 1. Vælg **Find** > **Waypoints**.
- 2. Vælg et waypoint.

### **Redigering af et waypoint**

Før du kan redigere et waypoint, skal du oprette et waypoint.

- 1. Vælg **Waypoint Manager**.
- 2. Vælg et waypoint.
- 3. Tryk på det element, du vil redigere.
- 4. Indtast den nye information.
- 5. Vælg **Udført**.

### **Sletning af et waypoint**

- 1. Vælg **Waypoint Manager**.
- 2. Vælg et waypoint.
- 3. Vælg **menu** > **Slet** > **Ja**.

#### <span id="page-9-0"></span>**Forøgelse af nøjagtigheden for et waypoints position**

Med Waypoint gennemsnit kan du øge nøjagtigheden af et waypoints position ved at indsamle flere eksempler på waypointets position.

- 1. Vælg **Waypoint gennemsnit**.
- 2. Vælg et waypoint.
- 3. Flyt til positionen.
- 4. Vælg **Start**.
- 5. Når statuslinjen for Eksemplets sikkerhed når 100 %, skal du vælge **Gem**.

Du opnår de bedste resultater ved at indsamle fire til otte eksempler på waypointet, hvor du venter mindst 90 minutter mellem eksemplerne.

# **Brug af Sigt og gå**

Sigt og gå er tilgængelig på eTrex 30.

Du kan pege enheden mod et synligt objekt, fastlåse retningen og derefter navigere til objektet.

- 1. Vælg **Sigt og gå**.
- 2. Peg enheden mod et objekt eller i retning af en position.
- 3. Vælg **Lås retning** > **Projicér waypoint**.
- 4. Vælg en måleenhed.
- 5. Angiv afstanden til objektet, og vælg **Udført** > **Gem**.

## <span id="page-10-0"></span>**Menuen Find**

Du kan bruge menuen Find til at finde en destination, du vil navigere til. Ikke alle kategorierne for Find er tilgængelige i alle områder og på alle kort.

### <span id="page-10-1"></span>**Flere kort**

Du kan bruge flere kort på eTrex 20 og eTrex 30, som f.eks. BirdsEye™-satellitbilleder, detaljerede BlueChart® g2-, TOPO- og City Navigator®-kort. Detaljerede kort kan indeholde ekstra interessepunkter, som f.eks. restauranter eller marineservice. Du kan få yderligere oplysninger på <http://buy.garmin.com> eller ved at kontakte din Garmin-forhandler.

### **Søgning efter en position efter navn**

Afhængigt af de kort der er indlæst på enheden, kan du søge efter byer, geografiske punkter og forskellige interessepunkter (POI'er), som f.eks. restauranter, hoteller og autoservice.

- 1. Vælg **Find**.
- 2. Vælg en kategori.
- 3. Vælg **menu** > **Stav søgning**.
- 4. Indtast hele eller en del af navnet, og vælg **Udført**.

### **Sådan finder du en position i nærheden af en anden position**

- 1. Vælg **Find** > **menu** > **Søg nær**.
- 2. Vælg en funktion.
- 3. Vælg en position, hvis det er nødvendigt.

### <span id="page-11-0"></span>**Sådan finder du en adresse**

Du kan bruge valgfri City Navigator-kort til at søge efter adresser.

- 1. Vælg **Find** > **Adresser**.
- 2. Angiv evt. land eller stat.
- 3. Indtast by eller postnummer.

**BEMÆRK**: Ikke alle kortdata giver mulighed for søgning efter postnummer.

- 4. Vælg byen.
- 5. Indtast husnummeret.
- 6. Indtast vejen.

## **Ruter**

En rute er en sekvens af waypoints, som fører dig til din endelige destination.

### <span id="page-11-1"></span>**Oprettelse af en rute**

- 1. Vælg **Ruteplanlægning** > **Opret rute** > **Vælg første punkt**.
- 2. Vælg en kategori.
- 3. Vælg det første punkt på ruten.
- 4. Vælg **Brug** > **Vælg næste punkt**.
- 5. Gentag trin 2–4, indtil ruten er komplet.
- 6. Vælg **back** for at gemme ruten.

### **Redigering af navnet på en rute**

- 1. Vælg **Ruteplanlægning**.
- 2. Vælg en rute.
- 3. Vælg **Skift navn**.
- 4. Indtast det nye navn.
- 5. Vælg **Udført**.

### <span id="page-12-0"></span>**Redigering af en rute**

- 1. Vælg **Ruteplanlægning**.
- 2. Vælg en rute.
- 3. Vælg **Rediger rute**.
- 4. Vælg et punkt.
- 5. Vælg en funktion:
	- Hvis du vil have vist punktet på kortet, skal du vælge **Gennemse**.
	- Hvis du vil ændre rækkefølgen af punktet på ruten, skal du vælge **Flyt ned** eller **Flyt op**.
	- Hvis du vil tilføje et ekstra punkt på ruten, skal du vælge **Indsæt**.
		- Det ekstra punkt indsættes før det punkt, du er ved at redigere.
	- Hvis du vil fjerne et punkt fra ruten, skal du vælge **Fjern**.
- 6. Vælg **back** for at gemme ruten.

### **Visning af en rute på kortet**

- 1. Vælg **Ruteplanlægning**.
- 2. Vælg en rute.
- 3. Vælg **Se kort**.

### **Sletning af en rute**

- 1. Vælg **Ruteplanlægning**.
- 2. Vælg en rute.
- 3. Vælg **Slet rute**.

### **Visning af den aktive rute**

- 1. Vælg **Aktiv rute**, mens du navigerer en rute.
- 2. Vælg et punkt på ruten for at få yderligere oplysninger.

### **Sådan vender du en rute om**

- 1. Vælg **Ruteplanlægning**.
- 2. Vælg en rute.
- 3. Vælg **Vend rute**.

# <span id="page-13-0"></span>**Spor**

Et spor er en registrering af din tilbagelagte rute. Sporloggen indeholder oplysninger om punkter langs den registrerede rute, inklusive tid, position og højde for hvert punkt.

### <span id="page-13-1"></span>**Registrering af sporlog**

- 1. Vælg **Opsætning** > **Spor** > **Sporlog**.
- 2. Vælg **Optag**, **vis ikke** eller **Optag**, **vis på kort**.

Hvis du vælger **Optag**, **vis på kort**, vises der en sporlinje på kortet.

- 3. Vælg **Optagemetode**.
- 4. Vælg en funktion:
	- Hvis du vil registrere spor med jævne mellemrum, som opretter en optimal repræsentation af dine spor, skal du vælge **Auto**.
	- Hvis du vil registrere spor over en angivet distance, skal du vælge **Distance**.
- Hvis du vil registrere spor over et angivet tidsrum, skal du vælge **Tid**.
- 5. Vælg **Optage interval**.
- 6. Afslutte en handling:
	- Vælg en indstilling til at optage spor mere eller mindre ofte.

**BEMÆRK**: Ved brug af intervallet **Oftest** opnås de fleste spordetaljer, men enhedens hukommelse fyldes hurtigere.

• Indtast en tid eller distance, og vælg **Udført**.

Der oprettes en sporlog, mens du bevæger dig med enheden tændt.

#### <span id="page-14-0"></span>**Sådan gemmer du det aktuelle spor**

Det spor, der registreres, kaldes det aktuelle spor.

- 1. Vælg **Spor Manager** > **Aktuelt spor**.
- 2. Vælg, hvad du ønsker at gemme:
	- Vælg **Gem spor**.
	- Vælg **Gem del**, og vælg en del.

#### **Visning af sporoplysninger**

- 1. Vælg **Spor Manager**.
- 2. Vælg et spor.
- 3. Vælg **Vis kort**.

Starten og slutningen af sporet er markeret med flag.

4. Vælg **menu** > **Gennemse spor**.

Oplysninger om sporet vises.

### **Visning af Højde plot af et spor**

- 1. Vælg **Spor Manager**.
- 2. Vælg et spor.
- 3. Vælg **Højde plot**.

#### **Arkivering af et gemt spor**

Du kan arkivere gemte spor for at spare hukommelsesplads.

- 1. Vælg **Spor Manager**.
- 2. Vælg et gemt spor.
- 3. Vælg **Arkiver**.

#### **Sådan rydder du det aktuelle spor:**

Vælg **Opsætning** > **Nulstil** > **Ryd aktuelt spor** > **Ja**.

#### **Sådan sletter du et spor**

- 1. Vælg **Spor Manager**.
- 2. Vælg et spor.
- 3. Vælg **Slet** > **Ja**.

<span id="page-15-0"></span>**Navigation** 

# **Navigation**

Du kan navigere en rute, et spor, til et waypoint, til en geo-skattejagt eller til en hvilken som helst gemt position på enheden. Du kan bruge kortet [\(side 16\)](#page-15-2) eller kompasset [\(side 17\)](#page-16-1) til at navigere til din destination.

## <span id="page-15-1"></span>**Navigation til en destination**

Du kan navigere til en destination ved hjælp af kortet eller kompasset.

- 1. Vælg **Find**.
- 2. Vælg en kategori.
- 3. Vælg en destination.
- 4. Vælg **Kør**.

Kortsiden åbnes med ruten markeret med en magentarød linje.

5. Naviger ved hjælp af kortet ([side 16](#page-15-2)) eller kompasset [\(side 17\)](#page-16-1).

**Afbrydelse af navigation** Vælg **Find** > **Stop navigation**.

### <span id="page-15-2"></span>**Kort**

 angiver din position på kortet. Mens du bevæger dig, flytter  $\triangle$  sig. Når du navigerer til en destination, markeres din rute med en magentarød linje på kortet.

Hvis du vil tilpasse kortindstillingerne, skal se [side 31](#page-30-1). Hvis du vil tilpasse kortets instrumentbræt og datafelter, skal du se [side 28](#page-27-1).

### <span id="page-16-0"></span>**Gennemse kortet**

- 1. Vælg **Kort**.
- 2. Vælg en eller flere valgmuligheder:
	- Brug Thumb Stick-knappen til at panorere hen over kortet for at få vist andre områder.
	- Vælg ▲ og ▼ for at zoome ind og ud på kortet.
	- Vælg en position på kortet. Informationslinjen øverst på skærmen viser oplysninger om den valgte position.

### **Navigation af en kørerute**

Navigation af en kørerute er kun tilgængelig på eTrex 20 og eTrex 30.

Inden du kan bruge kortet, skal du købe og indlæse City Navigator-kort. Hvis du planlægger at bruge en bilholder med enheden, skal du også købe og installere holderen i dit køretøj.

1. Vælg **Profilskift** > **Bil**.

- 2. Brug kortet til at navigere til destinationen.
- 3. Følg svingene i tekstlinjen øverst på kortet.

## <span id="page-16-1"></span>**Kompas**

eTrex 30 har et elektronisk kompas med tre akser.

Du kan bruge en pejlingsmarkør eller en kursmarkør til at navigere til din destination.

**TIP**: Når enheden bruger profilen Bil, viser kompasset GPS-kursen, ikke den magnetiske kurs.

### <span id="page-17-2"></span><span id="page-17-0"></span>**Kompaskalibrering**

### *Bemærk*

Kalibrer det elektroniske kompas udendørs. Hvis du vil forbedre kursens nøjagtighed, skal du ikke stå ikke i nærheden af objekter, der kan påvirke magnetfelter, som f.eks. biler, bygninger eller strømførende luftledninger.

Kalibrer altid kompasset efter ture over lange afstande, ved store temperaturudsving, og når batterierne er blevet udskiftet.

- 1. Vælg **Kompas** > **menu** > **Kalibrer kompas** > **Start**.
- 2. Følg vejledningen på skærmen.

### **Navigation med pejlingsmarkør**

Når du navigerer til en destination, angiver din destination, uanset hvilken retning du bevæger dig i.

- 1. Start navigation til en destination [\(side 16\)](#page-15-1).
- 2. Vælg **Kompas**.

3. Drej, indtil  $\triangle$  peger mod toppen af kompasset, og fortsæt med at bevæge dig i den retning til destinationen.

### <span id="page-17-1"></span>**Om kursmarkøren**

Kursmarkøren er mest nyttig, når du navigerer på vand, eller hvor der ikke er større forhindringer på din rute.

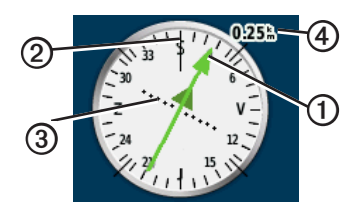

Kursmarkøren **O** angiver dit forhold til en kurslinje ➋, der fører til destinationen. Kurslinjen til din destination er baseret på dit oprindelige begyndelsespunkt.

<span id="page-18-0"></span>Hvis du afviger fra den tilsigtede kurs til destinationen, angiver indikatoren for afvigelse af kurs ➌ (CDI) en indikation af afvigelsen (højre eller venstre) fra kursen.

Skalaen  $\Phi$  refererer til afstanden mellem prikkerne på indikatoren for afvigelse af kursen.

#### **Navigation med pejlingsmarkør**

Inden du kan navigere med kursmarkøren, skal du ændre kursindstillingen til **Kurs (CDI)** [\(side 34\)](#page-33-1).

- 1. Start navigation til en destination [\(side 16\)](#page-15-1).
- 2. Vælg **Kompas**.
- 3. Brug kursmarkøren til at navigere til destinationen [\(side 18\)](#page-17-1).

## **Højdeplot**

Højdeplot er tilgængelig på eTrex 30.

Højdeplottet viser som standard højden for den tid, der er gået. Hvis du vil tilpasse højdeplottet, skal du se [side 34](#page-33-2).

Vælg **Højdeplot**.

### **Ændring af plottype**

Du kan ændre højdeplottet til at vise tryk og højde over tid eller distance.

- 1. Vælg **Højdeplot** > **menu** > **Skift plottype**.
- 2. Vælg en funktion.

#### **Visning af detaljer om et punkt på plottet**

Vælg et individuelt punkt på plottet.

Detaljerne om punktet vises øverst i plottet.

#### <span id="page-19-0"></span>**Navigation**

### **Nulstilling af højdeplot**

Vælg **Højdeplot** > **menu > Nulstil** > **Ryd aktuelt spor** > **Ja**.

#### <span id="page-19-1"></span>**Kalibrering af den barometriske højdemåler**

Du kan kalibrere den barometriske højdemåler manuelt, hvis du kender den korrekte højde eller det korrekte barometriske tryk.

- 1. Gå til en position, hvor du kender højden eller det barometriske tryk.
- 2. Vælg **Højdeplot** > **menu** > **Kalibrer højdemåler**.
- 3. Følg vejledningen på skærmen.

# **Tripcomputer**

Tripcomputeren viser din aktuelle hastighed, gennemsnitshastighed, maksimumhastighed, triptæller og andre nyttige statistiske oplysninger.

Hvis du vil tilpasse tripcomputeren, skal du se [side 28](#page-27-1).

### **Nulstilling af tripdata**

Hvis du vil have præcise oplysninger, skal du nulstille tripoplysningerne, før du begynder på en ny tur.

#### Vælg **Tripcomputer** > **menu** > **Nulstil** > **Nulstil tripdata** > **Ja**.

Alle værdierne i tripcomputeren indstilles til nul.

# **Geocaches**

<span id="page-20-0"></span>En geocache er som en skjult skat. Geocaching er når du leder efter skjulte skatte ved hjælp af GPS-koordinater, der er offentliggjort online af dem, der skjuler geocachen.

### **Download af geocaches**

- 1. Tilslut enheden til computeren [\(side 44\)](#page-43-0).
- 2. Gå til [www.OpenCaching.com.](http://www.OpenCaching.com)
- 3. Opret evt. en konto.
- 4. Log på.
- 5. Følg vejledningen på skærmen for at finde og downloade geo-skattejagter til din enhed.

## <span id="page-20-1"></span>**Filtrering af listen over geocaches**

Du kan filtrere listen over geocaches baseret på visse faktorer, som f.eks. sværhedsgraden.

- 1. Vælg **Geocaching** > **Hurtigt filter**.
- 2. Vælg de emner, der skal filtreres.
- 3. Vælg en funktion:
	- Vælg **Søg** for at anvende filteret til listen over geocaches.
	- Tryk på **back** for at gemme filteret.

#### **Oprettelse og lagring af et geocachefilter**

Du kan oprette og gemme tilpassede filtre til geocaches baseret på de specifikke faktorer, du vælger. Når du har angivet filteret, kan du anvende det på listen over geocaches.

1. Vælg **Opsætning** > **Geocaches** > **Opsætning af filter** > **Opret filter**.

#### <span id="page-21-0"></span>Geocaches

- 2. Vælg de emner, der skal filtreres.
- 3. Vælg en funktion:
	- Vælg **Søg** for at anvende filteret til listen over geocaches.
	- Tryk på **back** for at gemme filteret. Når filteret er gemt, bliver det automatisk navngivet. Du kan få adgang til det tilpassede filter fra listen over geocaches.

#### **Redigering af et tilpasset geocachefilter**

- 1. Vælg **Opsætning** > **Geocaching** > **Opsætning af filter**.
- 2. Vælg et filter.
- 3. Tryk på det element, du vil redigere.

## <span id="page-21-1"></span>**Navigation til en geocache**

- 1. Vælg **Geocaching**.
- 2. Vælg en geocache.
- 3. Vælg **Kør**.
- 4. Naviger ved hjælp af kortet ([side 16](#page-15-2)) eller kompasset [\(side 17\)](#page-16-1).

## <span id="page-21-2"></span>**Registrering af forsøg**

Når du har forsøgt at finde en geocache, kan du registrere dine resultater.

- 1. Vælg **Geocaching** > **Log forsøg**.
- 2. Vælg **Fundet**, **Ikke fundet** eller **Skal repareres**.
- 3. Vælg en funktion:
	- Hvis du vil starte navigationen til en geo-skat i nærheden af dig, skal du vælge **Find næste nærmeste**.
	- Hvis du vil afslutte registreringen, skal du vælge **Udført**.

<span id="page-22-0"></span>• Hvis du vil indtaste en kommentar om søgning efter skatten eller selve skatten, skal du vælge **Tilføj kommentar**, indtaste en kommentar og vælge **Udført**.

## <span id="page-22-1"></span>**chirp™**

chirp-programmering og -søgning er tilgængelig på eTrex 30.

En chirp er et lille Garmin-tilbehør, som du kan programmere og efterlade i en geoskat. Det er kun ejeren af chirpen, der kan programmere en chirp, men alle kan finde en chirp i en geocache. Hvis du vil have flere oplysninger om programmering af en chirp, skal du se *Brugervejledning til chirp* på http:/[/www.garmin.com](http://www.garmin.com).

### **Aktiver chirp-søgning**

- 1. Vælg **Opsætning** > **Geo-skattejagter**.
- 2. Vælg **chirp**™ **Søgning** > **Til**.

#### **Søgning efter en geocache med en chirp**

- 1. Vælg **Geo-skattejagt** > **Vis oplysninger for chirp**™.
- 2. Start navigation til en geo-skat ([side 22](#page-21-1)). Når du er inden for 10 m (33 fod) fra den skat, der indeholder en chirp, vises oplysningerne om chirpen.
- 3. Hvis den er tilgængelig, skal du vælge **Kør** for at navigere til den næste fase af geo-skattejagten.

# **Applikationer**

## <span id="page-23-0"></span>**Deling af data**

eTrex 30 kan dele oplysninger trådløst.

Enheden kan sende eller modtage data, når den er tilsluttet til en anden kompatibel enhed. Du kan dele waypoints, geocaches, ruter og spor.

#### **Afsendelse og modtagelse af data trådløst**

Inden du kan dele data trådløst, skal du være inden for 3 m (10 fod) fra en kompatibel Garmin-enhed.

- 1. Vælg **Del trådløst**.
- 2. Vælg **Send** eller **Modtag**.
- 3. Følg vejledningen på skærmen.

### **Indstilling af en alarmpunktsalarm**

Alarmpunktsalarmer underretter dig, når du er inden for en angivet afstand fra en bestemt position.

- 1. Vælg **Alarmpunktsalarm**.
- 2. Vælg **Opret alarm**.
- 3. Vælg en kategori.
- 4. Vælg en placering.
- 5. Vælg **Brug**.
- 6. Indsæt en radius.
- 7. Vælg **Udført**.

Når du kommer ind i et område med en alarmpunktsalarm, afgiver enheden en tone **(eTrex 20/30)**.

### <span id="page-24-0"></span>**Beregning af størrelsen på et område**

- 1. Vælg **Arealberegning** > **Start**.
- 2. Gå langs omkredsen af det område, der skal beregnes.
- 3. Vælg **Beregn**, når du er færdig.

## **Brug af lommeregneren**

Enheden har en standardlommeregner og en gradlommeregner.

- 1. Vælg **Regnemaskine**.
- 2. Afslutning af en handling:
	- Brug standardlommeregneren.
	- Vælg **menu** > **Videnskabelig** for at bruge de videnskabelige funktioner i lommeregneren.
	- Vælg **menu** > **Grader** for at beregne grader.

## **Visning af kalender og almanak**

Du kan få vist enhedsaktivitet, f.eks. hvornår et waypoint blev gemt, og almanakoplysninger for solen og månen samt de bedste tidspunkter for jagt og fiskeri.

- 1. Vælg en funktion:
	- Hvis du vil have vist enhedsaktivitet for specifikke dage, skal du vælge **Kalender**.
	- Hvis du vil have vist oplysninger som solopgang, solnedgang og månenedgang, skal du vælge **Sol og måne**.
	- Hvis du vil have vist, hvilke tidspunkter der forventeligt vil være mest velegnede til jagt og fiskeri, skal du vælge **Jagt og fiskeri**.
- 2. Hvis det er nødvendigt, skal du vælge ▲ eller **▼** for at få vist en anden måned.
- 3. Vælg en dag.

## <span id="page-25-0"></span>**Indstilling af en alarm**

Hvis du ikke bruger enheden i øjeblikket, kan du indstille enheden til at tænde på et bestemt tidspunkt.

- 1. Vælg **Alarmur**.
- 2. Vælg urtallene for at indstille tiden, og vælg **Udført**.
- 3. Vælg **Slå alarm til**.
- 4. Vælg en funktion.

Alarmen udløses på det valgte tidspunkt. Hvis enheden er slukket på alarmtidspunktet, tændes enheden og alarmen udløses.

# **Åbning af stopur**

Vælg **Stopur**.

# **Siden Satellit**

Siden Satellit viser nuværende position, GPSnøjagtighed, satellitpositioner og signalstyrke.

### **Ændring af satellitvisning**

- 1. Vælg **Satellit** > **menu**.
- 2. Hvis det er nødvendigt, skal du vælge **Spor op** for at ændre visningen af satellitterne, så de er orienteret med dit aktuelle spor mod toppen af skærmen.
- 3. Hvis det er nødvendigt, skal du vælge **Multifarvet** for at tildele en specifik farve til satellitten i visningen og til statuslinjen for signalstyrke for den pågældende satellit **(eTrex 20/30)**.

### <span id="page-25-1"></span>**Deaktivering af GPS**

Vælg **Satellit** > **menu** > **Brug uden GPS**.

#### <span id="page-26-0"></span>**Simulering af en position**

Før du kan simulere en position, skal du slukke for GPS'en [\(side 26\)](#page-25-1).

- 1. Vælg **Satellit** > **menu** > **Brug uden GPS**.
- 2. Vælg **menu** > **Angiv position på kort**.
- 3. Vælg en placering.
- 4. Vælg **Brug**.

# <span id="page-27-3"></span><span id="page-27-0"></span>**Tilpasning af din enhed**

## **Tilpasning af hovedmenuen**

Vælg **menu** > **Skift elementrækkefølge** for at ændre elementrækkefølgen i hovedmenuen.

## <span id="page-27-1"></span>**Tilpasning af specifikke sider**

Datafelter viser oplysninger om din position eller andre angivne data. Instrumentbrættet er en tilpasset gruppering af data, der kan være nyttige til en specifik eller generel opgave, som f.eks. geocaching.

<span id="page-27-2"></span>Du kan tilpasse datafelterne og instrumentbrættet for kortet, kompasset og tripcomputeren.

### **Aktivering af kortets datafelter**

- 1. Vælg **Kort** > **menu** > **Opsæt kort** > **Datafelter**.
- 2. Vælg antallet af datafelter og deres stil.

### **Ændring af datafelter**

Inden du kan ændre kortets datafelter, skal du aktivere dem [\(side 28\)](#page-27-2).

- 1. Vælg **Kort** > **menu** > **Skift datafelter**.
- 2. Vælg et datafelt, som du vil tilpasse.
- 3. Vælg en datafelttype. Du kan se beskrivelser af datafelter på [side 47](#page-46-1).
- 4. Vælg **back** for at gemme ændringerne.

### <span id="page-28-0"></span>**Tilpasning af instrumentbrættet**

- 1. Åbn den side, hvor du vil tilpasse **instrumentbrættet**
- 2. Vælg en funktion:
	- Vælg **menu** > **Opsæt kort** > **Datafelter** > **Instrumentbræt** fra kortet.
	- Vælg **menu** > **Skift instrumentbræt** fra kompasset eller tripcomputeren.
- 3. Vælg et instrumentbræt.

## **Profiler**

Profiler er samlinger af indstillinger, der optimerer din enhed baseret på, hvordan du bruger den. Dine indstillinger og visninger kan f.eks. være forskellige, når du bruger enheden til geo-skattejagt og navigation på vand.

Når du bruger en profil, og du ændrer indstillinger, som f.eks. datafelter eller måleenheder, gemmes ændringerne automatisk som en del af profilen.

### **Valg af en profil**

- 1. Vælg **Profilskift**.
- 2. Vælg en profil.

#### **Oprettelse af en brugerdefineret profil**

Du kan tilpasse dine indstillinger og datafelter til en bestemt aktivitet eller tur.

- 1. Tilpas indstillingerne efter behov [\(side 28\)](#page-27-3).
- 2. Tilpas datafelterne efter behov [\(side 28\)](#page-27-1).
- 3. Vælg **Opsætning** > **Profiler**.
- 4. Vælg **Opret profil** > **OK**.

### <span id="page-29-0"></span>**Redigering af et profilnavn**

- 1. Vælg **Opsætning** > **Profiler**.
- 2. Vælg en profil.
- 3. Vælg **Rediger navn**.
- 4. Indtast det nye navn.
- 5. Vælg **Udført**.

### **Sletning af en profil**

- 1. Vælg **Opsætning** > **Profiler**.
- 2. Vælg en profil.
- 3. Vælg **Slet** > **Ja**.

# **Systemindstillinger**

Vælg **Opsætning** > **System**.

• **GPS** - indstiller GPS'en til **Normal, WAAS/EGNOS** (Wide Area Augmentation System/European Geostationary Navigation Overlay Service) eller **Demofunktion** (GPS fra). Hvis du vil have oplysninger om WAAS, skal du gå til [http://www.garmin.com/](http://www.garmin.com/aboutGPS/waas.html) [aboutGPS/waas.html](http://www.garmin.com/aboutGPS/waas.html).

- **Sprog** indstiller sproget på enheden. **BEMÆRK:** Når du ændrer tekstsproget. ændrer dette ikke sproget for brugerindtastede data eller kortdata som f.eks. vejnavne.
- **Batteritype** gør det muligt at vælge den type AA-batterier, du bruger.

# **Displayindstillinger**

Vælg **Opsætning** > **Display**.

• **Tid til lys slukker** – justerer længden af tiden, inden baggrundsbelysningen slukker.

**Bemærk**: Hvis du vil justere baggrundsbelysningens lysstyrke, skal du se [side 40](#page-39-1).

• **Farver (eTrex 20/30)** – angiver de farver, der vises i tilstandene Nat og Dag.

- <span id="page-30-0"></span>◦ **Tilstand** – indstiller en lys baggrund (**Dag**), en mørk baggrund (**Nat**) eller skifter automatisk mellem de to ud fra tidspunkterne for solopgang og solnedgang for den aktuelle position (**Auto**).
- **Dagbaggrundsfarve** angiver det baggrundsbillede, der skal bruges i tilstanden Dag.
- **Dagfremhævelsesfarve**  indstiller farven til valg i dagtilstand.
- **Natbaggrundsfarve** angiver det baggrundsbillede, der skal bruges i tilstanden Nat.
- **Natfremhævelsesfarve**  indstiller farven til valg i nattilstand.
- **Fasthold skærmbillede** gør det muligt at fastholde skærmbilleder på enheden.

# **Indstilling af enhedstoner**

Du kan tilpasse tonerne til meddelelser, taster, advarsler om sving og alarmer.

- 1. Vælg **Opsætning** > **Toner**.
- 2. Vælg en tone for hver hørbar type.

# <span id="page-30-1"></span>**Kortindstillinger**

Vælg **Opsætning** > **Kort**.

- **Orientering** justerer, hvordan kortet vises på siden.
	- **Nord op**  viser altid nord øverst på siden.
	- **Spor op** viser din aktuelle rejseretning på den øverste del af siden.
	- **Biltilstand** viser bilperspektiv med rejseretningen øverst.
- **Vejledningstekst** gør det muligt at vælge, hvornår du vil have vist vejledningstekst på kortet.

<span id="page-31-0"></span>Tilpasning af din enhed

- **Datafelter** vælger antallet af og størrelsen på de datafelter, der skal vises på kortet.
- **Avanceret opsætning** indstiller zoomniveauerne, tekststørrelsen og detaljeniveauet for kortet.
	- **Auto Zoom**  vælger automatisk det mest passende zoomniveau til optimal brug på kortet. Når **Fra** er valgt, skal du zoome ind eller ud manuelt.
	- **Zoom niveauer** vælger zoomniveau for kortelementer.
	- **Tekst størrelse** vælger tekststørrelse for kortelementer.
	- **Detaljer** justerer mængden af detaljer, der vises på kortet. Når der vises flere detaljer, kan korttegningen være langsommere.
	- **Skyggerelief** viser detaljeret relief på kortet (hvis det findes) eller slår skyggelægning fra.

• **Kortinformation** – gør det muligt at aktivere eller deaktivere de kort, der aktuelt er indlæst på enheden. Du kan se, hvordan du køber yderligere kort, på [side 11](#page-10-1).

## **Indstillinger for spor**

Vælg **Opsætning** > **Spor**.

- **Spor log** aktiverer eller deaktiver sporregistrering.
- **Optage metode** vælger en registreringsmetode. **Auto** registrerer sporene med jævne mellemrum, så du kan oprette den optimale repræsentation af dine spor.
- **Optageinterval** vælger et interval for sporlogregistrering. Hyppig registrering af punkter skaber et mere detaljeret spor, men det fylder også sporloggen hurtigere.
- <span id="page-32-0"></span>• **Automatisk arkivering** – vælger en automatisk arkiveringsmetode til at administrere dine spor. Sporene gemmes og slettes automatisk afhængigt af brugerindstillingen.
- **Farve (eTrex 20/30)** ændrer farven på sporlinjen på kortet.

## **Ændring af måleenhed**

Du kan tilpasse måleenheden for distance og hastighed, højde, dybde, temperatur og tryk.

- 1. Vælg **Opsætning** > **Enheder**.
- 2. Vælg en måletype.
- 3. Vælg en måleenhed for indstillingen.

## **Tidsindstillinger**

Vælg **Opsætning** > **Tid**.

- **Tidsformat** gør det muligt at vælge 12 eller 24-timers tidsformat på displayet.
- **Tidszone** gør det muligt at vælge enhedens tidszone. Du kan vælge **Automatisk** for at indstille tiden automatisk ud fra GPS-positionen.

## **Indstillinger for positionsformat**

**Bemærk**: Du skal kun ændre positionsformat eller kortdatum, hvis du anvender et kort eller søkort, der angiver et andet positionsformat.

### Vælg **Opsætning** > **Positionsformat**.

• **Positionsformat** – indstiller det positionsformat, som en given koordinatlæsning vises i.

### <span id="page-33-0"></span>Tilpasning af din enhed

- **Kort datum** indstiller det koordinatsystem, som kortet er struktureret i.
- **Kortsfære** viser det koordinatsystem, som enheden bruger. Standardkoordinatsystemet er WGS 84.

## **Indstillinger for kurs**

Denne funktion er tilgængelig på eTrex 30.

### Vælg **Opsætning** > **Kurs**.

- **Display** indstiller kompassets type af retningsvisning.
- **Nordreference** indstiller kompassets nordreference.
- <span id="page-33-1"></span>• **Linjen Go To (pil)** – gør det muligt at vælge, hvordan kursen vises.
	- **Pejling (Lille** eller **Stor)**  angiver til din destination.
- **Kurs (CDI)** indikatoren for afvigelse af kurs viser dit forhold til en kurslinje, der fører til en destination.
- **Kompas** skifter fra et elektronisk kompas til et GPS-kompas, når du bevæger dig med en højere hastighed i et bestemt tidsrum (**Auto**), eller slår kompasset fra.
- **Kalibrer kompas** [–side 18.](#page-17-0)

### <span id="page-33-2"></span>**Indstillinger af højdemåler**

Denne funktion er tilgængelig på eTrex 30.

#### Vælg **Opsætning** > **Højdemåler**.

• **Autokalibrering** – lader højdemåleren kalibrere sig selv, hver gang du tænder for enheden.

### <span id="page-34-0"></span>• **Barometer tilstand**

- **Variabel højde** lader barometeret måle ændringer i højden, mens du bevæger dig.
- **Fast højde** antager, at enheden står stille ved en fast højde. Derfor bør barometertrykket kun ændres på baggrund af vejrforholdene.

### • **Tryk-trend registrering**

- Gem ved opstart registrerer kun trykdata, når enheden tændes. Dette kan være nyttigt, når du ser efter trykfronter.
- **Gem altid** registrerer trykdata hvert 15. minut, også når enheden er slukket.
- **Plot type**
	- **Højde/tid** registrerer højdeændringer over en periode.
	- **Højde/distance** registrerer højdeændringer over en afstand.
	- **Barometrisk tryk** registrerer det barometriske tryk over en periode.
	- **Omgivende tryk** registrerer omgivelsernes tryk over en periode.
- **Kalibrer højdemåler** [–side 20.](#page-19-1)

# **Indstillinger for geocaching**

Vælg **Opsætning** > **Geo-skattejagter**.

• **Liste over geo-skatte** – gør det muligt at vise listen over geocaches efter navne eller koder.

#### <span id="page-35-0"></span>Tilpasning af din enhed

- **Fundne geo-skatte** gør det muligt at redigere antallet af fundne geocaches. Antallet stiger automatisk, når du registrerer et fund [\(side 22\)](#page-21-2).
- **Opsætning af filter** [side 21.](#page-20-1)
- **chirp**™**-søgning** – [side 23.](#page-22-1)
- **Program chirp**™ programmerer chirptilbehøret. Se *Brugervejledning til chirp* på http://[www.garmin.com](http://www.garmin.com).

# **Ruteindstillinger**

Enheden beregner ruter optimeret til den type af aktivitet, du laver. De tilgængelige ruteindstillinger varierer baseret på den valgte aktivitet.

### Vælg **Opsætning** > **Ruteplanlægning**.

- **• Rute præference**  giver dig mulighed for at vælge en rutepræference til beregning af ruten.
	- **Direkte linje** beregner punkt-tilpunkt-ruter.
	- **På vej (tid)** (kræver detaljerede kort) – beregner "ad vejen"-ruter, hvor køretiden er kortest mulig.
	- **På vej (distance)** (kræver detaljerede kort) – beregner "ad vejen"-ruter, hvor afstanden er kortest mulig.
- **Beregn ruter for** gør det muligt at vælge en transportmetode for at optimere ruten.
- <span id="page-36-0"></span>• **Lås på vej** – låser det positionsikon, der repræsenterer din position på kortet, på den nærmeste vej.
- **Skift i Direkte linje** kun tilgængelig for visse aktiviteter.
	- **Auto** leder dig automatisk til dit næste punkt.
	- **Manuel** lader dig vælge det næste punkt på ruten.
	- **Distance** leder dig til det næste punkt på ruten, når du befinder dig inden for den angivne afstand af dit aktuelle punkt.
- **Opsætning af "undgå"** (kun tilgængelige for rutepræferencer) lader dig vælge den vejtype, du vil undgå.

### **Indstillinger for marinekort** Vælg **Opsætning** > **Marine**.

- **Marinekorttilstand** gør det muligt at vælge et søkort eller et fiskekort:
	- **Nautisk** viser forskellige kortfunktioner i forskellige farver, så marine-interessepunkterne bliver lettere at aflæse. Det nautiske kort minder om udseendet af papirkort.
	- **Fiskeri** (kræver søkort) viser detaljerede bundkonturer og dybdeforhold. Forenkler kortvisningen til optimal brug under fiskeri.
- **Udseende** lader dig indstille udseendet for marine navigationshjælp på kortet.

### <span id="page-37-0"></span>Tilpasning af din enhed

### • **Opsætning af marinealarm**

- **Anker alarm** alarmen udløses, når du overskrider en specificeret driveafstand, mens du ligger for anker.
- **Kursafvigelsesalarm** alarmen udløses, når du afviger fra kursen ved en specificeret distance.
- **Dybt vand/Lavt vand** alarmen udløses, når du kommer til vand med en specifik dybde.

### **Indstilling af marinealarmer**

- 1. Vælg **Opsætning** > **Marine** > **Opsætning af marinealarm**.
- 2. Vælg en alarmtype.
- 3. Vælg **Til**.

Indtast en distance, hvis det er nødvendigt, og vælg derefter **Udført**.

### **Fitness**

Du kan finde flere oplysninger om fitnesstilbehør på [side 46](#page-45-1).

## **Sådan nulstiller du data**

Du kan nulstille tripdata, slette alle waypoints, rydde det aktuelle spor eller gendanne standardværdier.

- 1. Vælg **Opsætning** > **Nulstil**.
- 2. Vælg et element, der skal nulstilles.

#### **Gendannelse af specifikke indstillinger til standarder**

- 1. Vælg **Opsætning**.
- 2. Vælg et element, der skal nulstilles.
- 3. Vælg **menu** > **Gendan standarder**.

#### <span id="page-38-0"></span>**Gendannelse af specifikke sideindstillinger**

Du kan gendanne indstillingerne for kortet, kompasset og tripcomputeren.

- 1. Åbn den side, som du vil gendanne indstillingerne for.
- 2. Vælg **menu** > **Gendan standarder**.

#### **Gendannelse af alle standardindstillinger**

Du kan nulstille alle opsætningsværdier til de oprindelige indstillinger.

Vælg **Opsætning** > **Nulstil** > **Nulstil alle indstillinger** > **Ja**.

# **Ændring af siderækkefølgen**

Inden du kan ændre siderækkefølgen, skal du tilføje sider rækkefølgen [\(side 39\)](#page-38-1).

- 1. Vælg **Opsætning** > **Siderækkefølge**.
- 2. Vælg en side.
- 3. Vælg **Flyt**.
- 4. Vælg den nye sideplacering.

### <span id="page-38-1"></span>**Tilføjelse af en side**

- 1. Vælg **Opsætning** > **Siderækkefølge**.
- 2. Vælg **Tilføj side**.
- 3. Vælg en side, der skal tilføjes.

### **Fjernelse af en side**

- 1. Vælg **Opsætning** > **Siderækkefølge**.
- 2. Vælg en side.
- 3. Vælg **Fjern**.

# <span id="page-39-0"></span>**Enhedsoplysninger**

## <span id="page-39-1"></span>**Justering af skærmen**

**Bemærk**: Skærmkontrasten (kun på eTrex) og baggrundsbelysningens lysstyrke kan være begrænset, når batteriernes resterende kapacitet er lav.

Omfattende brug af skærmens baggrundsbelysning reducerer batteriets levetid væsentligt.

- 1. Tryk på  $\left\langle \cdot \right\rangle$ , mens enheden er tændt.
- 2. Bevæg Thumb Stick-knappen til venstre og højre for at justere lysstyrkeniveauet.
- 3. Bevæg Thumb Stick-knappen op og ned for at justere kontrastniveauet (kun eTrex 10).

### <span id="page-39-2"></span>**Justering af Tid til lys slukker**

Du kan reducere tiden til lys slukker for at maksimere batteridriften.

Vælg **Opsætning** > **Display** > **Tid til lys slukker**.

# **Opdatering af softwaren**

Inden du kan opdatere softwaren, skal du slutte enheden til din computer [\(side 44\)](#page-43-0).

- 1. Gå til http://[www.garmin.com/products](http://www.garmin.com/products/webupdater) [/webupdater.](http://www.garmin.com/products/webupdater)
- 2. Følg vejledningen på skærmen.

**BEMÆRK**: Opdatering af software sletter ikke nogen af dine data eller indstillinger.

# **Visning af enhedsoplysninger**

Du kan se enheds-ID, softwareversion og licensaftale.

Vælg **Opsætning** > **Om**.

## <span id="page-40-1"></span><span id="page-40-0"></span>**Specifikationer**

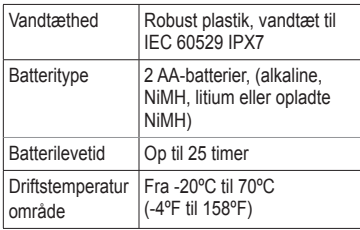

## **Om batterierne**

### **advarsel**

Temperaturklassificeringen for enheden [\(side 41\)](#page-40-1) kan overskride brugsområdet for visse batterier. Alkaline-batterier kan gå i stykker ved høje temperaturer.

Brug ikke en skarp genstand til at fjerne batterierne.

## **advarsel**

Kontakt din lokale genbrugsstation for oplysninger om korrekt genanvendelse af batterierne.

### *bemærk*

Alkaline-batterier mister en væsentlig del af deres kapacitet, når temperaturen falder. Brug derfor litiumbatterier, når du bruger enheden på steder med temperaturer under frysepunktet.

### <span id="page-40-2"></span>**Maksimering af batterilevetiden**

Du kan gøre forskellige ting for at øge batteriets levetid.

- Lad baggrundsbelysningen være slukket, når der ikke er brug for det.
- Reducer baggrundsbelysningens lysstyrke [\(side 40\)](#page-39-1).
- Reducer tid til lys slukker ([side 40](#page-39-2)).

### <span id="page-41-0"></span>**Langtidsopbevaring**

Hvis du ikke har tænkt dig at bruge enheden i flere måneder, skal du tage batterierne ud. Gemte data mistes ikke, når batterierne tages ud.

## **Pleje af enheden**

### *BEMÆRK*

Undgå kemiske rengøringsmidler og opløsningsmidler, der kan beskadige plastikkomponenterne.

### **Rengøring af enheden**

- 1. Fugt en ren klud med en mild rengøringsmiddelopløsning.
- 2. Tør enheden af med den fugtige klud.
- 3. Tør enheden grundigt.

### **Rengøring af skærmen**

- 1. Fugt en blød, ren fnugfri klud med vand, isopropylalkohol eller brillerens.
- 2. Tør skærmen af med kluden.
- 3. Tør skærmen grundigt.

### **Nedsænkning i vand**

### *bemærk*

Enheden er vandtæt iht. IEC-standarden 60529 IPX7. Den kan modstå nedsænkning i 1 meter vand i 30 minutter. Længerevarende nedsænkning kan dog beskadige enheden. Efter nedsænkningen skal du tørre enheden af og lade den lufttørre, inden den anvendes eller oplades.

### **Ekstreme temperaturer**

### *bemærk*

Du må ikke opbevare enheden på steder, hvor den kan blive udsat for ekstreme temperaturer i længere tid, da det kan føre til permanente skader på den.

# <span id="page-42-0"></span>**Datahåndtering**

**Bemærk**: Enheden er ikke kompatibel med Windows® 95, 98, Me eller NT. Den er heller ikke kompatibel med Mac® OS 10.3 og ældre versioner.

### **Filtyper**

Enheden understøtter disse filtyper.

- Filer fra BaseCamp™ eller HomePort™. Gå til http://[www.garmin.com](http://www.garmin.com).
- GPI-brugerdefinerede POI-filer fra Garmins POI Loader
- GPX-geocache-filer

### **Installation af et microSD-kort**

eTrex 20 og eTrex 30 kan bruge microSDkort til yderligere lagring. Nogle kort er også forudindlæst på hukommelseskort. Gå til <http://buy.garmin.com> for at få flere oplysninger.

- 1. Drej D-ringen mod uret, og træk op i den for at fjerne dækslet.
- 2. Fjern batterierne eller batteriet.
- 3. Skub kortholderen  $\Omega$  mod enhedens bund, og løft op som vist i batterirummet.

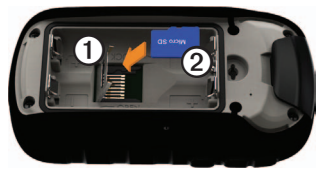

#### Enhedsoplysninger

- 4. Anbring microSD-kortet **②** i enheden med guldkontakterne nedad.
- 5. Luk kortholderen.
- 6. Skub kortholderen ned mod toppen af enheden for at låse den.
- 7. Udskift batterierne ([side 7\)](#page-6-1).
- 8. Sæt batteridækslet på igen, og drej D-ringen med uret.

#### <span id="page-43-0"></span>**Tilslutning af enheden til en computer**

### *Bemærk*

For at forebygge korrosion skal du tørre mini-USB-porten, vejrhætten og det omgivende område grundigt før opladning eller tilslutning til en pc.

- 1. Slut USB-kablet til en USB-port på computeren.
- 2. Fjern vejrhætten **①** fra mini-USB-porten ➋.

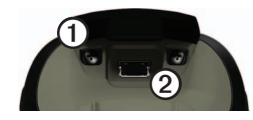

3. Slut det lille stik på USB-kablet til mini-USB-porten.

Din enhed og hukommelseskortet (valgfrit) vises som flytbare enheder i Denne computer på Windows-computere og som monterede diske på Mac-computere.

### **Overførsel af filer til din computer**

Før du kan overføre filer, skal du slutte enheden til din computer [\(side 44\)](#page-43-0).

- 1. Find filen på computeren.
- 2. Vælg filen.
- <span id="page-44-0"></span>3. Vælg **Rediger** > **Kopier**.
- 4. Åbn "Garmin"- eller hukommelseskortdrevet eller -disken.
- 5. Vælg **Rediger** > **Sæt ind**.

**TIP**: Du skal placere skattejagtfiler i mappen Garmin\GPX.

### **Sådan sletter du filer**

### *Bemærk*

Hvis du ikke ved, hvad en fil skal bruges til, må du ikke slette den. Hukommelsen i din enhed indeholder vigtige systemfiler, som ikke må slettes. Vær især varsom med mapper med navnet "Garmin".

Før du kan slette filer, skal du slutte enheden til din computer ([side 44](#page-43-0)).

- 1. Åbn drevet eller diskenheden "Garmin".
- 2. Åbn en mappe eller diskenhed, hvis det er nødvendigt.
- 3. Vælg filerne.
- 4. Tryk på **Delete**-tasten på tastaturet.

### **Frakobling af USB-kablet**

- 1. Afslutte en handling:
	- Hvis din computer er Windowsbaseret, skal du klikke på ikonet Skub ud  $\leq$  i proceslinjen.
	- På Mac-computere skal du trække diskikonet til papirkurven  $\blacksquare$ .
- 2. Kobl enheden fra computeren.

# **Appendiks**

### <span id="page-45-0"></span>**Valgfrit tilbehør**

Valgfrit tilbehør, som f.eks. holdere, kort, fitnesstilbehør og reservedele er tilgængelige på <http://buy.garmin.com>eller fra din Garminforhandler.

#### **Ekstra kort**

Du kan købe ekstra kort, f.eks. BirdsEyesatellitbilleder, tilpassede Garmin-kort, Inland Lakes-, TOPO-, BlueChart g2- og City Navigator-kort.

### <span id="page-45-1"></span>**Valgfrit fitnesstilbehør**

Fitnesstilbehør er tilgængeligt til eTrex 30. Før du kan bruge fitnesstilbehøret sammen med enheden, skal du installere tilbehøret i henhold til de instruktioner, der følger med tilbehøret.

Du kan bruge det valgfri fitnesstilbehør, herunder en pulsmåler eller en kadencesensor, sammen med enheden. Dette tilbehør bruger ANT+™ trådløs teknologi til at sende data til enheden.

#### **Brug af valgfrit fitnesstilbehør**

- 1. Bring enheden inden for ANT+-tilbehørets rækkevidde (3 m).
- 2. Vælg **Opsætning** > **Fitness**.
- 3. Vælg **Pulssensor** eller **Sensor til cykelkadence**.
- 4. Vælg **Søg efter ny**.
- 5. Tilpas dine datafelter for at få vist data for puls eller kadence ([side 28](#page-27-1)).

#### <span id="page-46-0"></span>**Tip til parring af ANT+-tilbehør med din Garmin-enhed**

- Kontroller, at ANT+-tilbehøret er kompatibelt med din Garmin-enhed.
- Før du parrer ANT+-tilbehøret med din Garmin-enhed, skal du flytte dig (33 fod eller 10 m) væk fra eventuelt andet ANT+ tilbehør.
- Bring Garmin-enheden inden for ANT+ tilbehørets rækkevidde (10 fod eller 3 m).
- Når du har parret første gang, genkender din Garmin-enhed automatisk ANT+ tilbehøret, hver gang det aktiveres. Denne proces gennemføres automatisk, når du tænder for Garmin-enheden, og den tager kun få sekunder, når tilbehøret er aktiveret og fungerer korrekt.
- Når parringen er gennemført, modtager din Garmin-enhed kun data fra dit tilbehør, og du kan godt nærme dig andet tilbehør.

### **Indstillinger for datafelter**

Ikke alle datafelter er tilgængelige på alle modeller.

<span id="page-46-1"></span>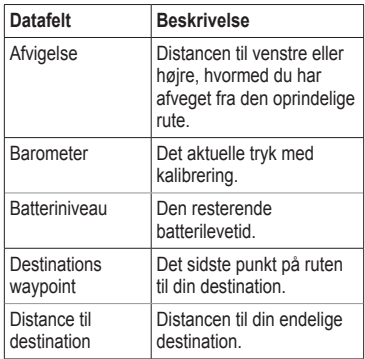

<span id="page-47-0"></span>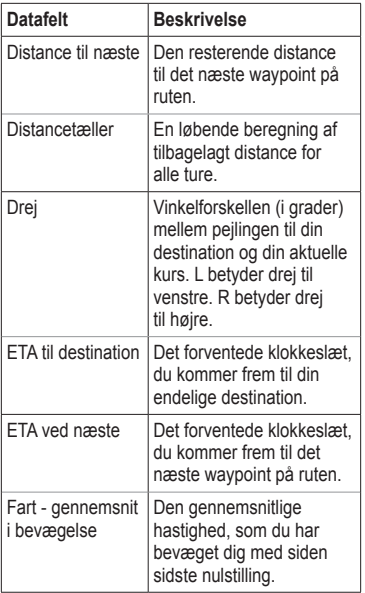

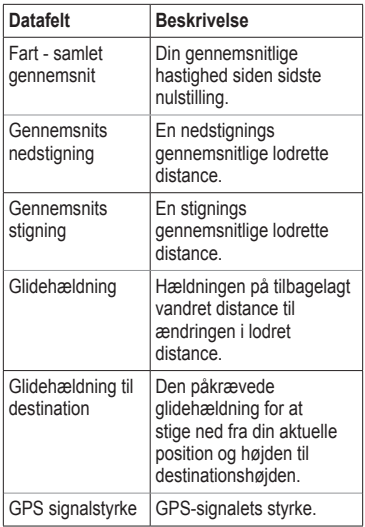

<span id="page-48-0"></span>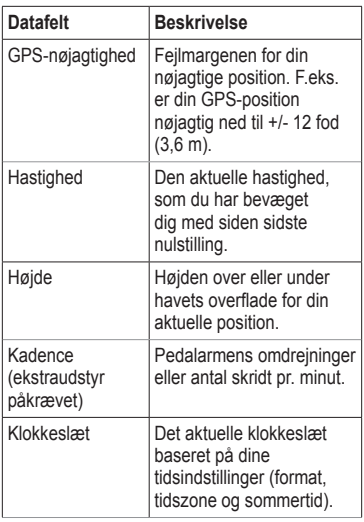

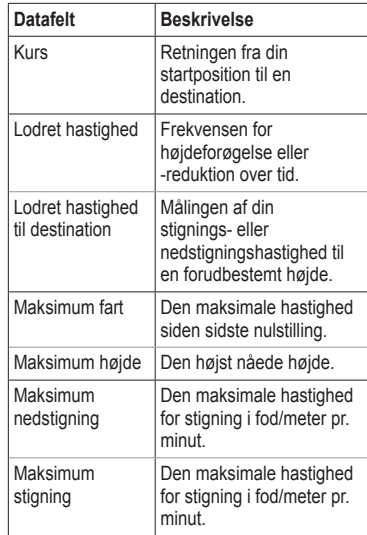

#### <span id="page-49-0"></span>Appendiks

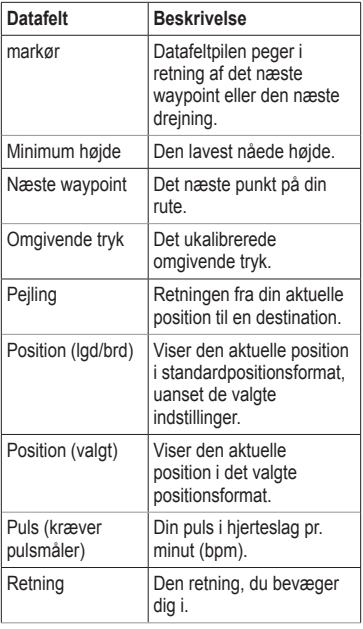

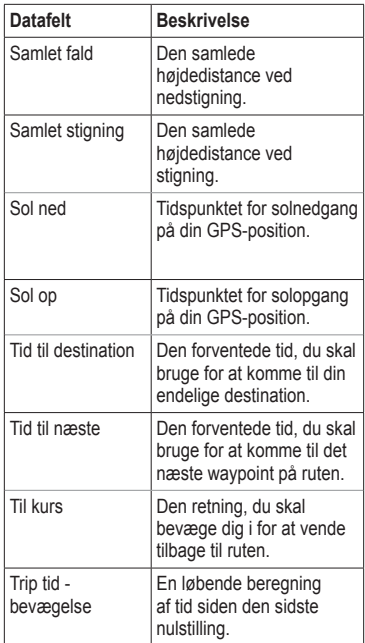

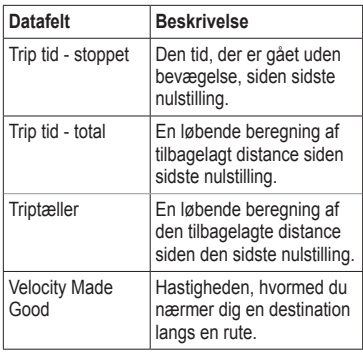

## <span id="page-51-0"></span>**Fejlfinding**

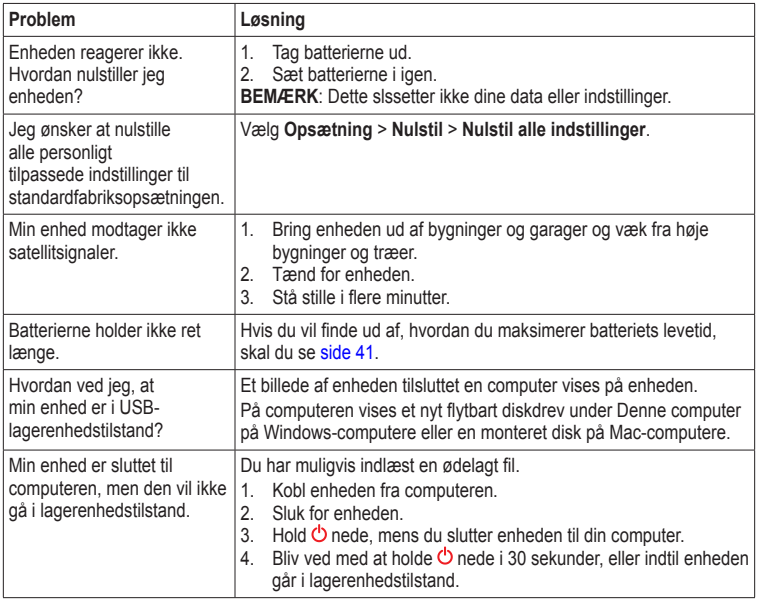

<span id="page-52-0"></span>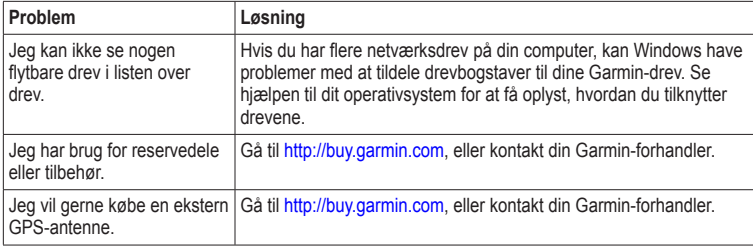

# <span id="page-53-0"></span>**Indeks**

#### **A**

AA-batterier valg at type [30](#page-29-0) adresser [12](#page-11-0) aktiv rute [13](#page-12-0) alarmer alarmpunkter [24](#page-23-0) marine [38](#page-37-0) toner til [31](#page-30-0) ur [26](#page-25-0) alarmpunktsalarm [24](#page-23-0) almanak jagt og fiskeri [25](#page-24-0) solopgang og solnedgang [25](#page-24-0) ANT+-tilbehør [46](#page-45-0) arealberegning [25](#page-24-0) auto zoom [32](#page-31-0) avanceret opsætning af kort [32](#page-31-0)

#### **B**

baggrundslys timeout [40](#page-39-0) barometer [19](#page-18-0) BaseCamp [43](#page-42-0)

batterier [30](#page-29-0), [47](#page-46-0) advarsler [7](#page-6-0) information [7,](#page-6-0) [41](#page-40-0) Installere [7](#page-6-0) langtidsopbevaring [42](#page-41-0) levetid [41](#page-40-0) maksimering af levetid [41](#page-40-0) om [41](#page-40-0) opbevaring [7](#page-6-0) valg at type [7](#page-6-0) bilholdere [17](#page-16-0) biltilstand [31](#page-30-0) BirdsEye-satellitbilleder [11](#page-10-0) BlueChart g2-kort [11](#page-10-0)

#### **C**

chirp [23](#page-22-0) City Navigator-kort [17](#page-16-0)

#### **D**

datafelter [28](#page-27-0) muligheder [47](#page-46-0) dele data [24](#page-23-0) display fasthold skærmbillede [30](#page-29-0) indstillinger [30](#page-29-0) tid til lys slukker [30](#page-29-0)

downloade geocaches [21](#page-20-0) software [40](#page-39-0)

#### **E**

enheds-ID [40](#page-39-0)

#### **F**

fejlfinding [52](#page-51-0) filtyper [43](#page-42-0) Find [11](#page-10-0) finde adresser [12](#page-11-0) i nærheden af din position [11](#page-10-0) fiskeritider [25](#page-24-0) fitnessfunktioner [46](#page-45-0)

#### **G**

gemme spor [15](#page-14-0) gendannelse af fabriksindstillingerne [39](#page-38-0) geocaches [21](#page-20-0), [35](#page-34-0) downloade [21](#page-20-0) filterliste [21](#page-20-0) indstillinger [35](#page-34-0) navigere til [22](#page-21-0)

registrere forsøg [22](#page-21-0) GPS-signaler [8,](#page-7-0) [26](#page-25-0), [30,](#page-29-0) [48](#page-47-0), [49,](#page-48-0) [52](#page-51-0) slukke [26](#page-25-0)

#### **H**

højdemåler indstillinger [34](#page-33-0) kalibrering [20](#page-19-0) plottype [35](#page-34-0) højde plot [19,](#page-18-0) [20](#page-19-0) for et spor [15](#page-14-0) HomePort [43](#page-42-0) hovedmenu tilpasse [28](#page-27-0) hukommelseskort [43](#page-42-0)

#### **I**

indstillinger for kurs [34](#page-33-0)

#### **J**

jagttider [25](#page-24-0)

#### **K**

kalender [25](#page-24-0) kalibrering kompas [18](#page-17-2) kompas [17](#page-16-0) gendanne [39](#page-38-0)

kalibrering [18](#page-17-2) navigere [18](#page-17-2) opsætningsindstillinger [34](#page-33-0) køreruter [37](#page-36-0) kort [16,](#page-15-0) [17](#page-16-0) datum [34](#page-33-0) detalie [32](#page-31-0) ekstra [11](#page-10-0) gendanne [39](#page-38-0) information [32](#page-31-0) opsætning [32](#page-31-0) valgfri [46](#page-45-0) vise ruter [13](#page-12-0) kortorientering [31](#page-30-0) kursmarkør [19](#page-18-0)

#### **L**

låsering [6](#page-5-0)

#### **M**

måleenheder [33](#page-32-0) måleområde [25](#page-24-0) månefase [25](#page-24-0) marineindstillinger [37–](#page-36-0)[38](#page-37-0) microSD-kort [43](#page-42-0) modtagelse af satellitsignaler [52](#page-51-0) myGarmin [8](#page-7-0)

#### **N**

navigere [16](#page-15-0) køreruter [17](#page-16-0) med kursmarkør [19](#page-18-0) med pejlingsmarkør [18](#page-17-2) til en geo-skattejagt [22](#page-21-0) til waypoints [9](#page-8-0) nord op [31](#page-30-0) nulstille alle indstillinger [52](#page-51-0) data [38](#page-37-0) enhed [52](#page-51-0) højde plot [20](#page-19-0)

#### **O**

opbevare enheden [42](#page-41-0) opdatering af software [40](#page-39-0) oprette ruter [12](#page-11-0) waypoints [9](#page-8-0) oprette forbindelse til en anden enhed [24](#page-23-0) trådløst tilbehør [46](#page-45-0) overføre filer trådløst [24](#page-23-0)

#### Indeks

#### **P**

positionsformat [33](#page-32-0) profiler [29](#page-28-0) ændre [29](#page-28-0) oprette [29](#page-28-0) vælge [29](#page-28-0)

#### **R**

redigere profiler [30](#page-29-0) ruter [12](#page-11-0) waypoints [9](#page-8-0) registrere spor [32](#page-31-0) registrering af din enhed [8](#page-7-0) regnemaskine [25](#page-24-0) ruter [12](#page-11-0)[–13](#page-12-0) aktiv rute [13](#page-12-0) indstillinger [36](#page-35-0) navigere [13](#page-12-0) redigere [13](#page-12-0) slette [13](#page-12-0) undgå [37](#page-36-0)

#### **S**

satellitsignaler [8,](#page-7-0) [26](#page-25-0), [49,](#page-48-0) [52](#page-51-0) slå GPS fra [26](#page-25-0), [27](#page-26-0) systemindstillinger [30](#page-29-0) sider [39](#page-38-0) fierne [39](#page-38-0) tilføje [39](#page-38-0) Sigt og gå [10](#page-9-0) slette filer [45](#page-44-0) profiler [30](#page-29-0) ruter [13](#page-12-0) spor, [15](#page-14-0) waypoints [9](#page-8-0) software opdatering [40](#page-39-0) version [40](#page-39-0) spor [14](#page-13-0)[–16](#page-15-0) arkivere [15](#page-14-0) gemme [15](#page-14-0) opsætning [32](#page-31-0) profiler [15](#page-14-0) registrere [32](#page-31-0)

rydde aktuelt [15](#page-14-0) slette [15](#page-14-0) vise [15](#page-14-0) spor op [31](#page-30-0) sprog [30](#page-29-0) stopur [26](#page-25-0) systemindstillinger [30](#page-29-0)

#### **T**

tænd/sluk-knap [8](#page-7-0) taster  $5, 6$  $5, 6$ tekststørrelse, kort [32](#page-31-0) tid alarmer [26](#page-25-0) datafelter [49](#page-48-0) indstillinger [33](#page-32-0) solopgang og solnedgang [25](#page-24-0), [50](#page-49-0) zone [33](#page-32-0) tidspunkter for solopgang og solnedgang [25](#page-24-0), [50](#page-49-0) tilbehør [46](#page-45-0), [53](#page-52-0) fitness [46](#page-45-0)

#### tilpasse

datafelter [28](#page-27-0) enhedsindstillinger [30](#page-29-0)[–39](#page-38-0) profiler [29](#page-28-0) toner [31](#page-30-0) tripcomputer [20](#page-19-0) gendanne [39](#page-38-0)

#### **U**

USB-kabel [52](#page-51-0) frakoble [45](#page-44-0)

#### **V**

vedligeholdelse af enheden [42](#page-41-0) langtidsopbevaring [42](#page-41-0)

#### **W**

waypoints [9](#page-8-0)[–10](#page-9-0) gennemsnitsberegning [10](#page-9-0) navigere til [16](#page-15-0) oprette [9](#page-8-0) redigere [9](#page-8-0) slette [9](#page-8-0) WebUpdater [40](#page-39-0)

#### **Z**

zoom [32](#page-31-0)

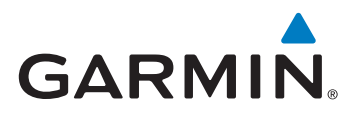

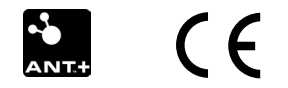

© 2011 Garmin Ltd. eller dets datterselskaber

Garmin International, Inc. 1200 East 151st Street, Olathe, Kansas 66062, USA

Garmin (Europe) Ltd. Liberty House, Hounsdown Business Park, Southampton, Hampshire, SO40 9LR, Storbritannien

Garmin Corporation No. 68, Zhangshu 2nd Road, Xizhi Dist., New Taipei City, 221, Taiwan (R.O.C.)

[www.garmin.com](http://www.garmin.com)

Juli 2011 190-01198-36 Rev. B Trykt i Taiwan